# **Create a PDF file**

#### Published: 2020-02-21

You can export data from a dashboard, protocol page, or individual chart as a PDF file.

- 1. Find the dashboard or protocol page that contains the data you want to export and complete of one of the following steps:
	- To create a PDF file of the entire page, click the command menu  $\mathbf i$  in the upper right corner of the page and select **Print** (from the Discover appliance) or **Export to PDF** (from the Command appliance).
	- To create a PDF file of an individual chart or widget, click the chart title and select **Print** (from the Discover appliance) or **Export to PDF** (from the Command appliance) from the drop-down menu.
- 2. A PDF preview dialog opens. Complete one of the following steps:
	- Click **Print Page** and then select **PDF** as the destination from the print settings in your browser.
	- From a Discover appliance, click **Print Widget** and select **PDF** as the destination from the print settings in your browser.
	- From a Command appliance, select [PDF format customizations](#page-0-0) and then click **Export to PDF**. The process for generating a PDF might take several seconds.

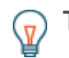

**Tip:** To access PDF print options through a keyboard shortcut, type pp.

### <span id="page-0-0"></span>**Customize the format of a PDF file**

When creating a PDF file of a dashboard or protocol page from a Command appliance, you have several options for customizing the appearance of your PDF file.

- 1. Type a custom name for your PDF file or accept the default name.
- 2. Choose one of the following page width options:

#### **Narrow**

Displays large text in chart titles and labels, but provides less space for displaying chart data. Long chart titles and labels might be truncated.

#### **Medium**

(Recommended) Displays a view of chart titles, legends, and data that is optimized for portrait page orientation.

#### **Wide**

Displays small text in chart titles and labels, but provides more space for displaying chart data.

3. Choose one of the following page break options:

#### **Single page**

Displays the entire dashboard or protocol page on a single, continuous page. This setting might generate a PDF file that is larger than standard printer page sizes.

#### **Page break per region**

Displays each chart region on an individual page.

4. Choose one of the following themes:

#### **Light**

White background with dark text.

#### **Dark**

Black background with white text.

## ExtraHop **@-**

#### **Space**

Dark background with a stylized background image and text.

5. Click **Export to PDF**. The process for generating a PDF might take several seconds.

#### **Next steps**

The PDF file will download to your local computer. Each PDF file includes the dashboard title and time interval. Click **View report on ExtraHop** to open the original dashboard set to the time interval specified in the PDF file.